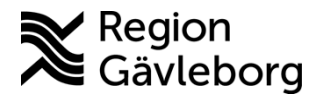

**Beskrivning Diarienr**: Ej tillämpligt 1(3) **Dokument ID**: 09-368024 **Fastställandedatum:** 2021-09-27 **Revisionsnr:** 2 **Giltigt t.o.m.:** 2024-09-28

**Upprättare:** Linda M Angermund Holmgren **Fastställare:** Linda Holmgren

## **PMO -Läs in intyg med PDF-format**

- Spara ner aktuellt intyg på datorn, exempelvis på skrivbordet (raderas efter inläsning pga sekretess)
- Öppna patientens journal
- 
- Välj "Inkommande övriga dokument" och valfritt dokument som har texten "i PDF-format" (rubrik och dokumentnamn korrigeras senare)

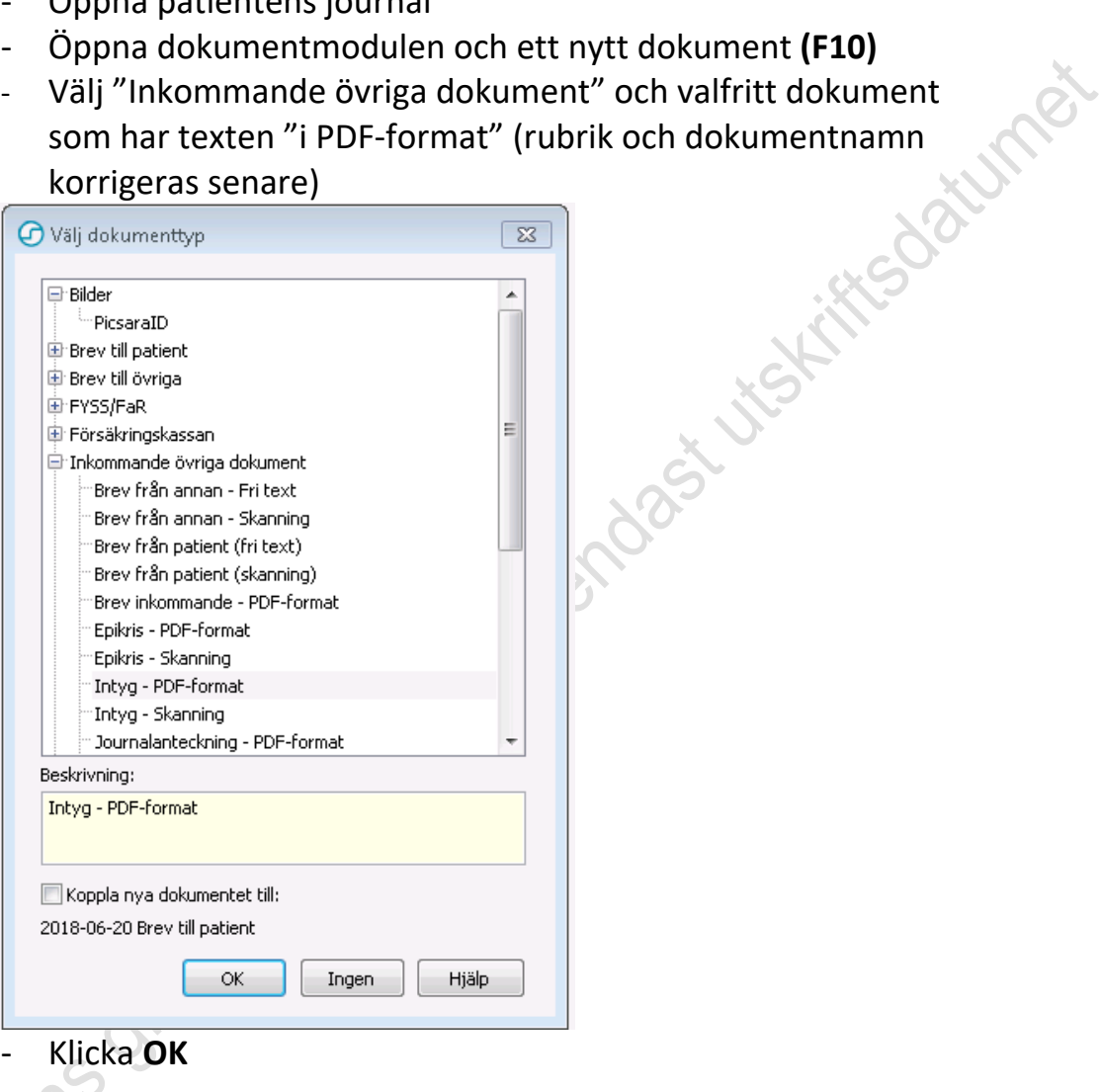

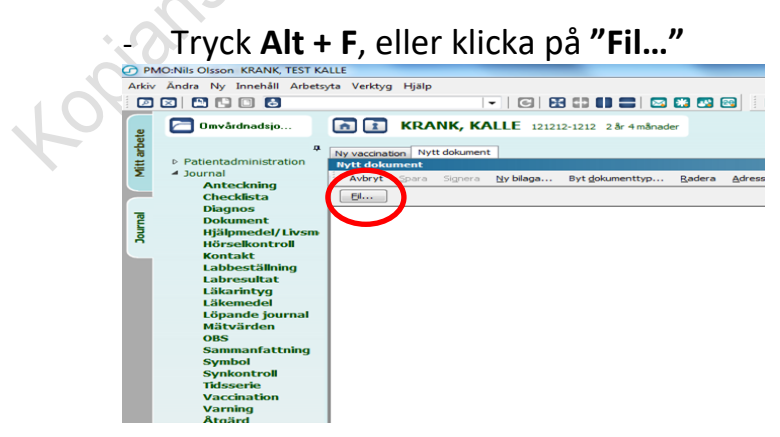

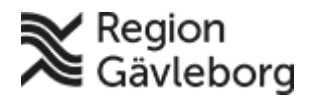

**Dokumentnamn:** PMO -Läs in intyg med PDF-format **Dokument ID:** 09-368024 **Giltigt t.o.m.:** 2024-09-28 **Revisionsnr:** 2

- Leta rätt på dokumentet, du kan behöva öppna rullgardinen för att hitta rätt mapp
- Markera dokumentet och klicka **"öppna"** för att läsa in

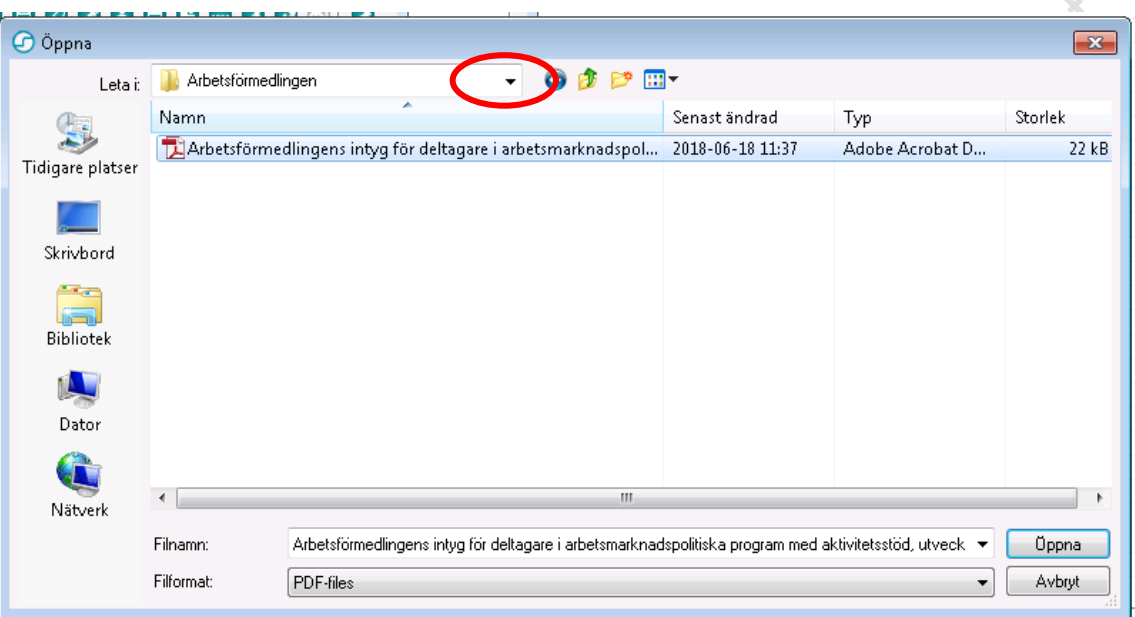

- Öppna urvalspanelen, **ctrl + U** eller klicka på dubbelpilarna uppe till höger

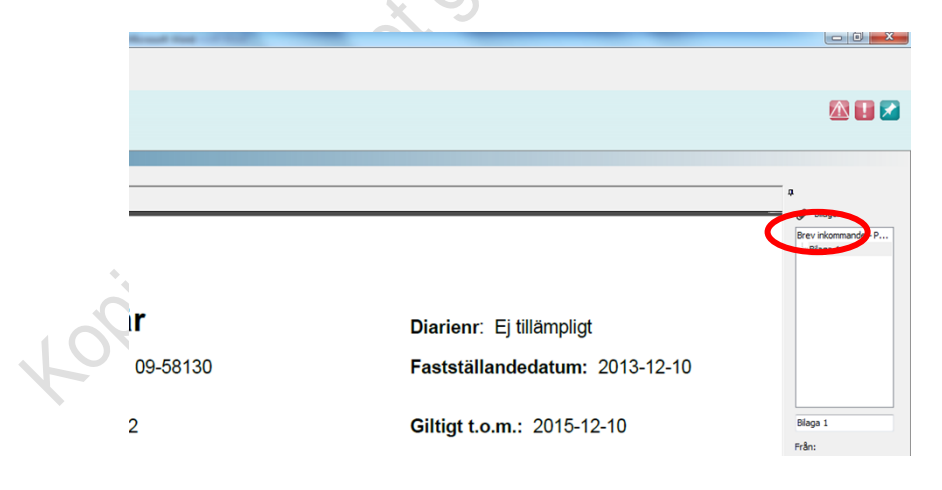

- Markera "dokumenthuvudet"

- Ändra namn till ett passande namn, t ex när det gäller Arbetsförmedlingens intyg:
	- 1. Arbetsförmedlingen Medicinskt utlåtande
	- 2. Arbetsförmedlingens Läkarutlåtande
- Ändra rubrik till **"Intyg/Utlåtanden"**

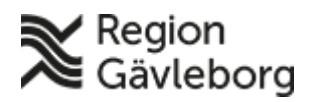

 $\overline{\mathsf{b}}$ 

## **Beskrivning** 3(3)

**Dokumentnamn:** PMO -Läs in intyg med PDF-format **Dokument ID:** 09-368024 **Giltigt t.o.m.:** 2024-09-28

**Revisionsnr:** 2

- Skriv eventuellt en **kommentar** och signera, kommentaren kan vara hela intygets namn.
- Tänk på att ändra till **Utgående dokument**.

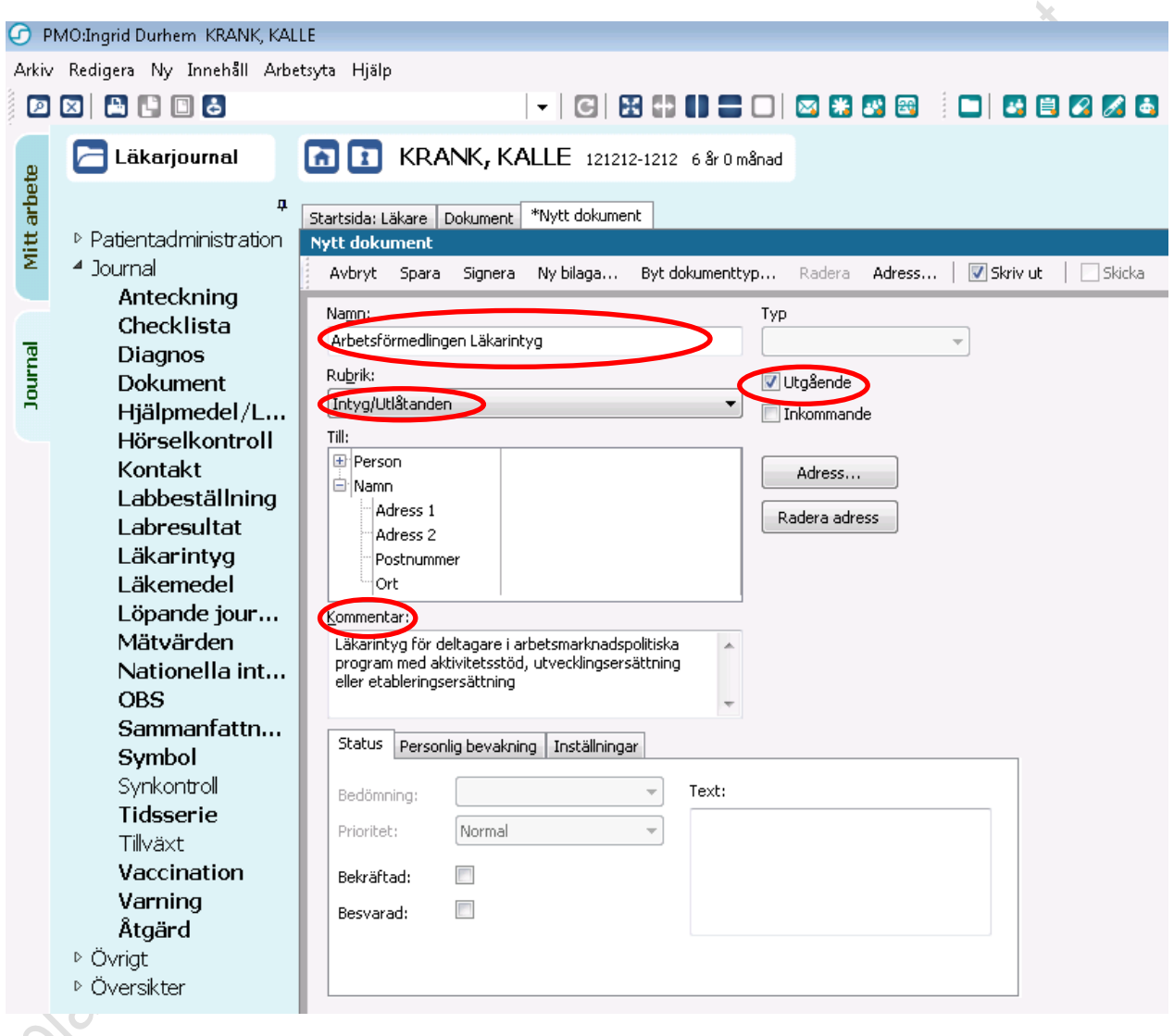